# Primo login al servizio ResearchProfessional

[https://www.researchprofessional.com/.](https://www.researchprofessional.com/)

Di seguito sono riportate, in sequenza e con relativi screenshot, le istruzioni per poter effettuare il primo login al servizio ResearchProfessional.

### 1. Cliccare sul pulsante "Log in" in alto a destra della Home Page

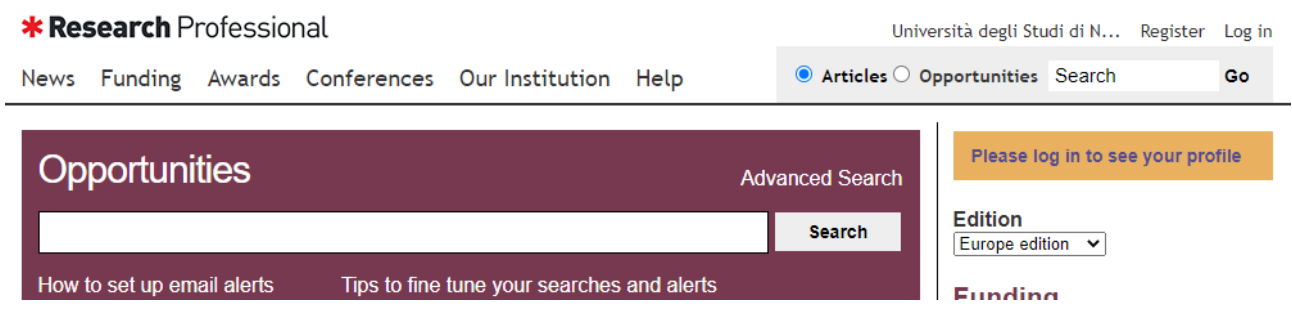

2. Nella sezione "With your university account" selezionare la voce "Università degli Studi di Napoli Parthenope", quindi cliccare sul pulsante Log in corrispondente.

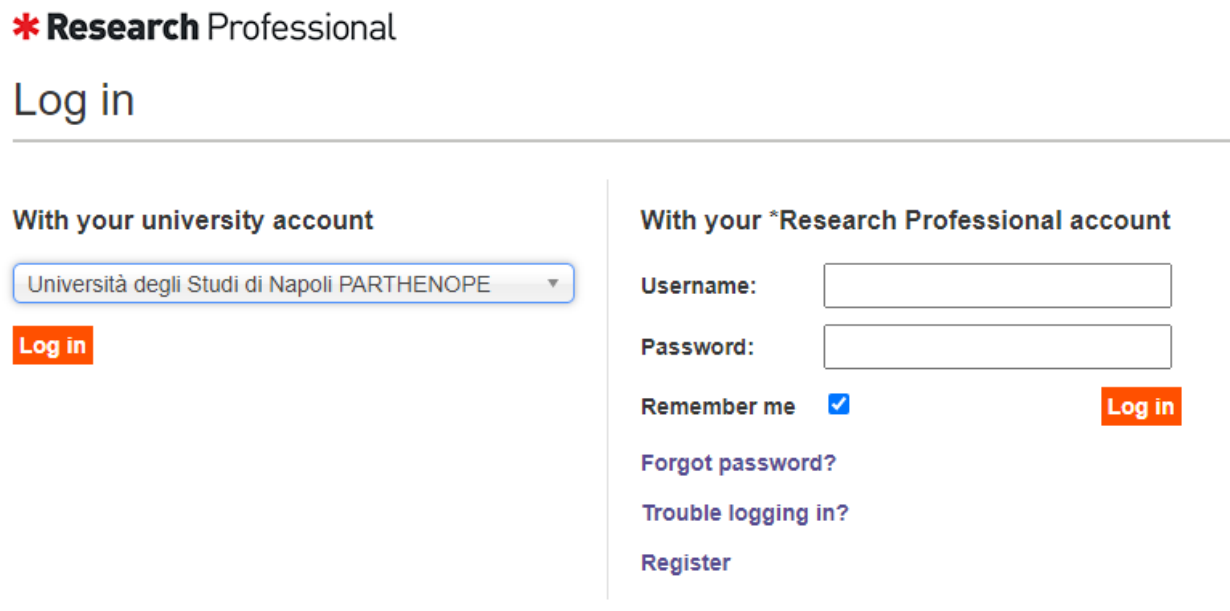

3. A questo punto sarete rimandati all'Identity Provider (IDP) dell'Università dove dovrete inserire come al solito il vostro codice fiscale e la password di ESSE3

4. Dopo aver effettuato l'identificazione presso IDP sarete rimandati ad una pagina dove dovrete cliccare sul pulsante "Create new account"

### **\*** Research Professional

### **Link accounts**

Now we know your university details we just need to link these with your Research Professional account.

Click below to create or select a Research Professional account to link to your university account.

You will only need to do this once

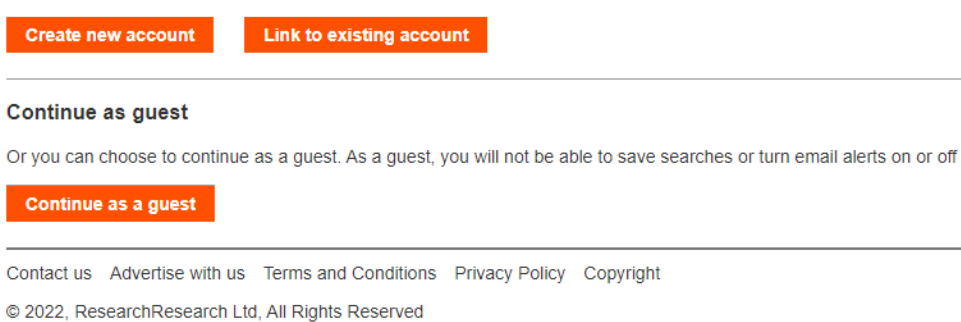

A questo punto bisogna inserire i dati anagrafici e l'email istituzionale, quindi cliccare sul 5. pulsante "Create account"

### **\* Research** Professional

## **Create an account**

Fill in the fields below to create a account that we will then link to your university account

#### You will only need to do this once

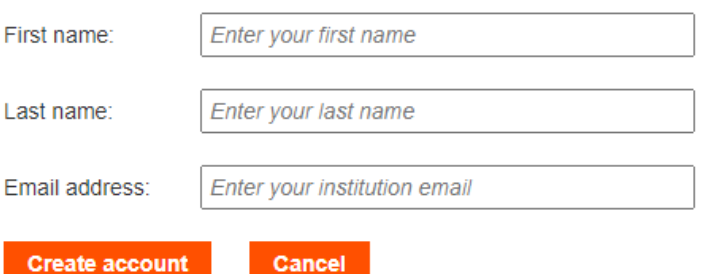

When you use \*Research Professional, we will collect information such as your name, organisation, email address and data